# **For LSI Applicants with other entities(including AB Securities) as the nominated "PSE Trading Participant"**

### Payments via Philippine National Bank ("PNB")

- a. Over-the counter via Bills Payment in the name of "**DDMP REIT**" at any operating PNB branch through the following payment types:
	- i. Cash; or
	- ii. Personal, corporate, or manager's/cashier's check drawn against an account with a BSP authorized bank at any of its branches; or
- b. Online payment via Bills Payment, with "**DDMP REIT**" as the merchant through the following online payment channels:
	- i. PNB Internet Banking; or
	- ii. PNB Mobile Banking App.

For payments under (a), only checks with clearing periods of no more than (1) banking day shall be accepted. All checks should be made payable to "**DDMP REIT**" crossed "Payee's Account Only" and dated the same date as the Application.

## **Deadline for check payments is at 11:00 a.m. on March 15, 2021 while the deadline for cash payments is at 12:00 noon on March 16, 2021.**

For a list of operating PNB branches, please visit: **https://www.pnb.com.ph/index.php/pnb-open-branches**

Please refer to the Annex below for the detailed PNB Bills Payment guidelines.

For LSI Applicants with other entities (including AB Securities) as the nominated "PSE Trading Participant", any **questions related to payment instructions** may be directed to the representatives of the Receiving Agent listed below.

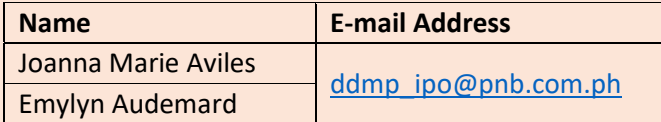

Due to the current circumstances, the only official communication channel of the Receiving Agent will be via electronic communication / email.

#### **Annex**

#### **PNB BILLS PAYMENT GUIDELINES**

**1. Over-the-counter Bills Payment**

Company Name: DDMP REIT Subscriber Number: Cite your **unique PSE EASy reference number** Payor's Name: Cite the Applicant's Name

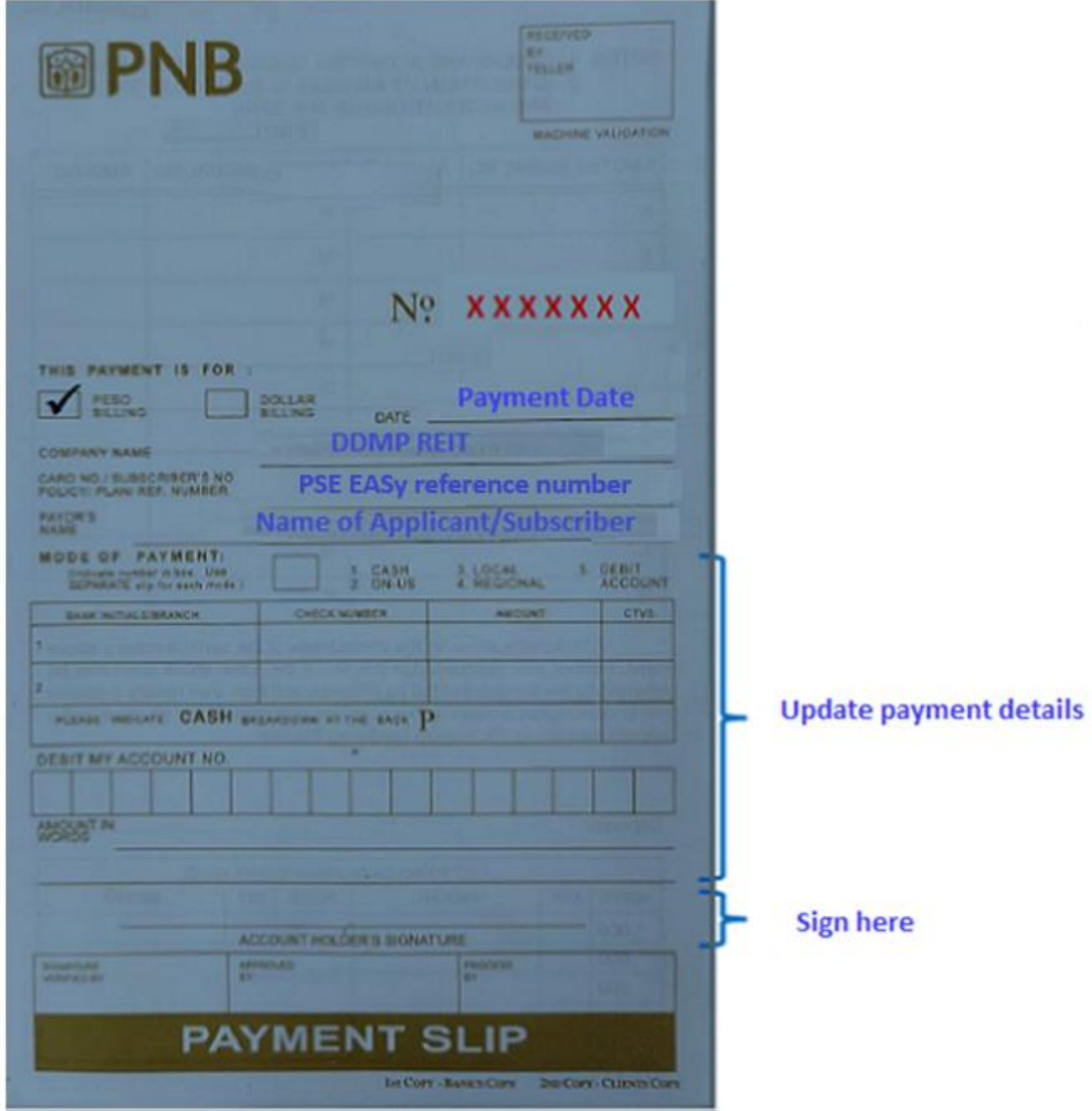

# **2. Online Bills Payment** *via* **PNB Internet Banking**

a. Under Pay Bills, select New Biller and add "DDMP REIT" as Merchant

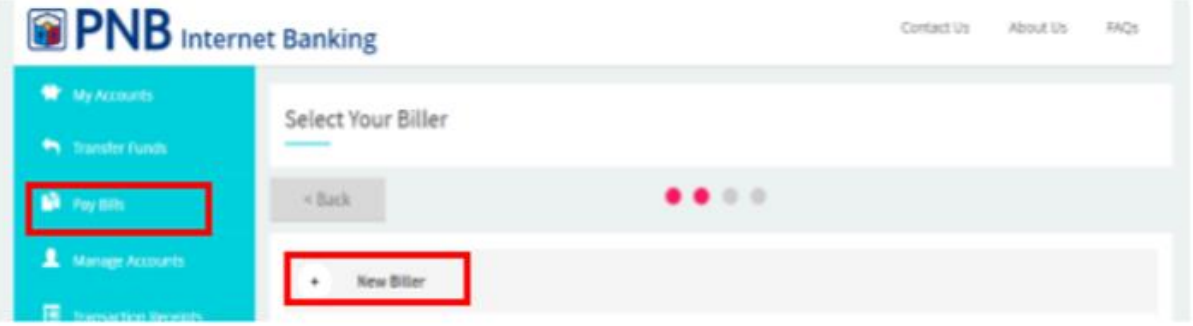

b. Enter the Reference Number using your **unique PSE EASy reference number**.

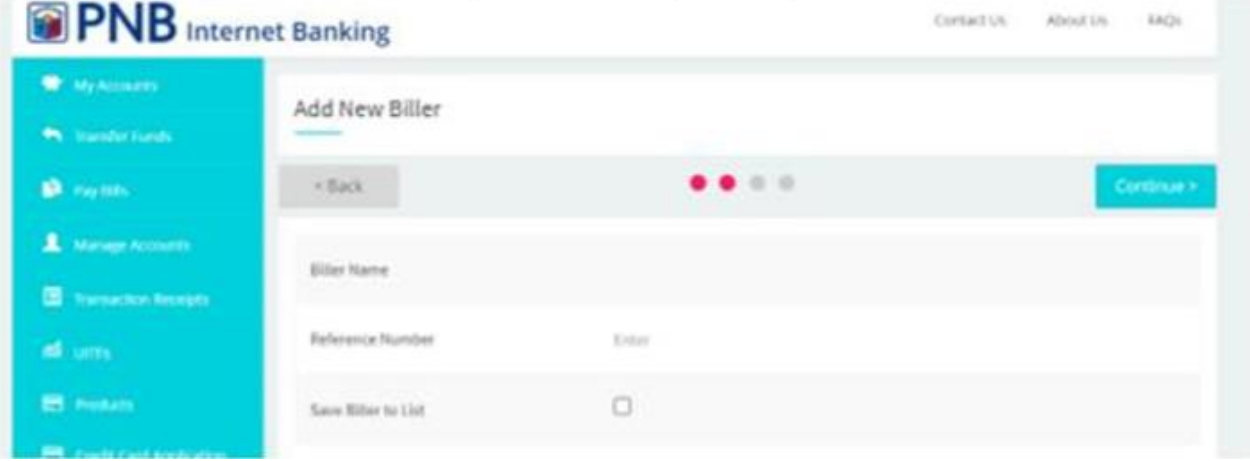

- a. Enter the Amount to be paid and click "**Continue**".
- b. Proceed with payment by clicking "**Confirm**".

#### **3. Online Bills Payment** *via* **PNB Internet Banking**

a. Under Pay Bills, add "DDMP REIT" as Merchant

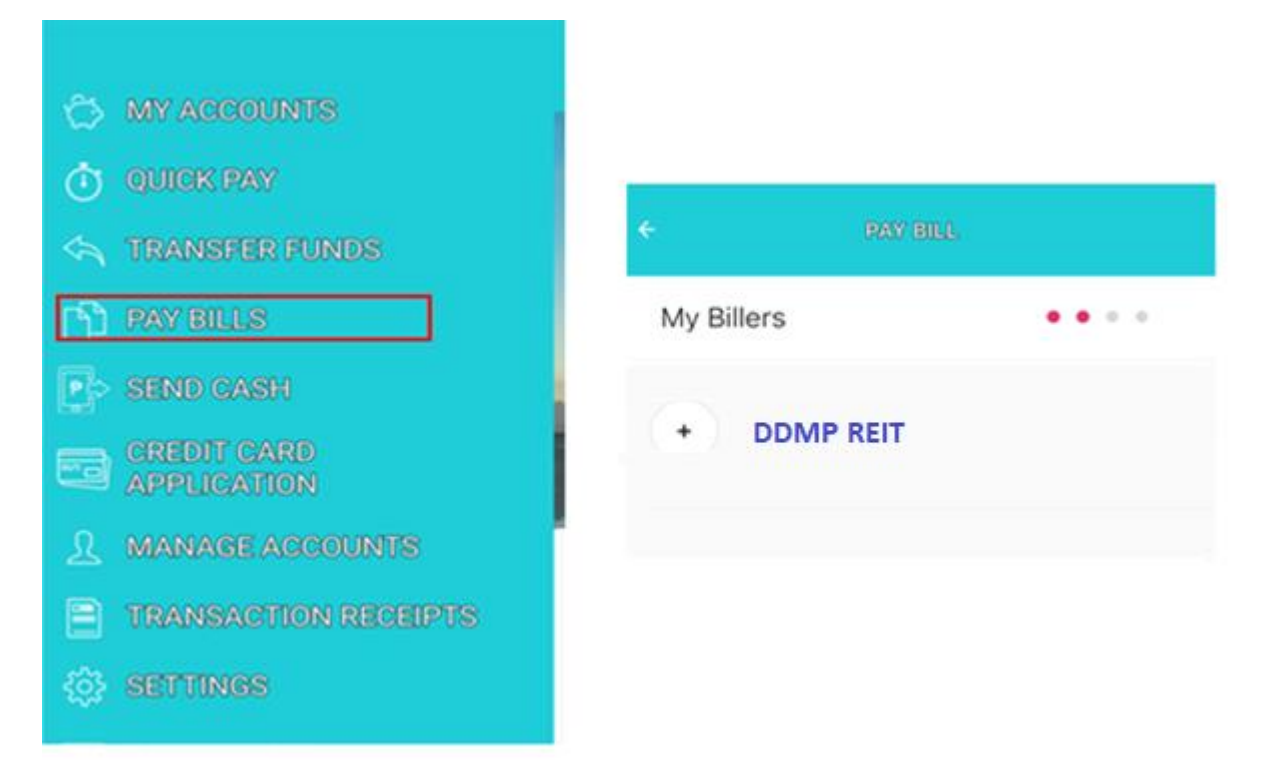

- b. Enter the Subscriber Number using your **unique PSE EASy reference number**.
- c. Enter the Amount to be paid and click "**Continue**".

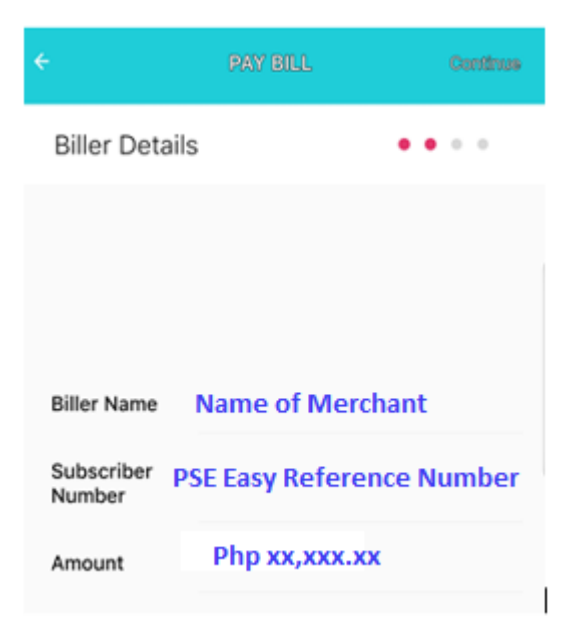

d. Proceed with payment by clicking "**Confirm**".